## Pikaohje henkilöprofiilin tekemiseen UEF Connectiin

Tässä ohjeessa annetaan vinkkejä hyvän henkilöprofiilin tekemiseen UEF Connectiin. Projekteille ja tutkimusryhmille löytyvät omat pikaohjeet sekä ohjeet sivun tilaamiseen [UEF Connectin Heimo-sivulta.](https://studentuef.sharepoint.com/sites/heimo_fi/palvelut/uefconnect/Sivut/etusivu.aspx) Tarkemmat ohjeet profiilin täyttämiseen löydät Connectin [OneNote-muistikirjasta,](https://studentuef.sharepoint.com/:o:/s/kepa/EqMMPpwYIhVLmcyFHonQ4CIBXteMYXujjPm8OKaT1FRrag?e=bFaqRW) jossa profiilin täyttäminen on kuvattu useammalla välilehdellä.

Kirjaudu sisään muokkaustilaan sivun oikean ylälaidan nuolipainikkeesta (kts. alla oleva kuva).

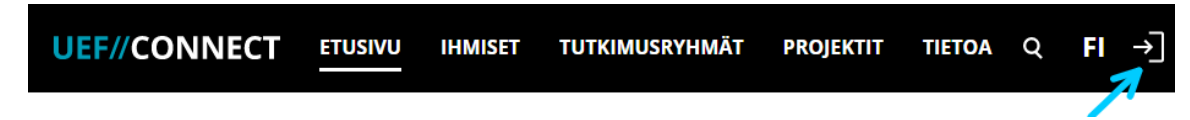

Muokattavissa olevat profiilit löytyvät tämän jälkeen oikean yläkulman hampurilaisvalikon (kolme viivaa päällekkäin) kautta: muokkaa tietoja.

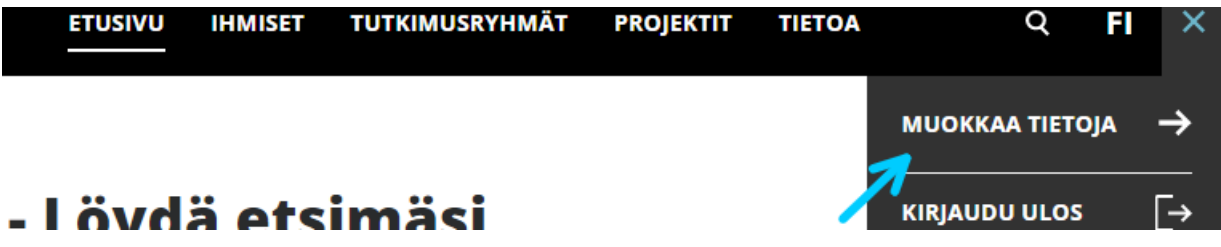

Henkilöprofiili on jaettu kahteen välilehteen: tiedot ja julkaisut. Tämä ohje on jaettu näiden välilehtien mukaan. Huomioi, että muokkausnäkymässä välilehdet on jaoteltu eri tavalla, esimerkiksi somelinkkien lisääminen löytyy Linkit ja liitteet -välilehdeltä.

Huomioi

- saavutettavuusvaatimukset eli mm. selkeä, ymmärrettävä ja asiallinen virkakieli. Katso tarkemmat ohjeet Heimon palveluista osiosta [Digitaalisten palveluiden saavutettavuus](https://studentuef.sharepoint.com/sites/heimo_fi/palvelut/esteettomyys-ja-saavutettavuus/Sivut/Digitaalisten-palveluiden-saavutettavuus.aspx)
- että sivullasi on sisältöä sekä suomeksi että englanniksi. Toinen kieliversio voi olla kattavampi, mutta perustiedot olisi hyvä löytyä molemmilla kielillä.

## **1. Tiedot**

#### **Sivun aloitus**

- Lisää itsellesi profiilikuva. UEFin valokuvaajat ottavat virallisia henkilöprofiilikuvia (suositus) ja toimittavat sinulle Connectiin sopivan version. Voit halutessasi käyttää myös itse ottamaasi kuvaa. Huom! Profiilikuvan tulee olla tarkkuudeltaan 500 x 500 pikseliä (px) ja kooltaan enintään 2 Mt. Kuvaajien yhteystiedot löydät [Kuvat ja valokuvaus -sivulta Heimosta.](https://studentuef.sharepoint.com/sites/heimo_fi/palvelut/viestinta-ja-uutisointi-uefissa/Sivut/Valokuvaus.aspx)
- Työnimikkeen kuvaus -kenttään voit halutessasi lisätä lyhyesti osaamisalueesi, mahdolliset muut tehtävät (esim. työsuojeluvaltuutettu) ja tutkintotiedot.
- Lisää haluamasi somekanavat sekä esimerkiksi ResearchGate-profiili.

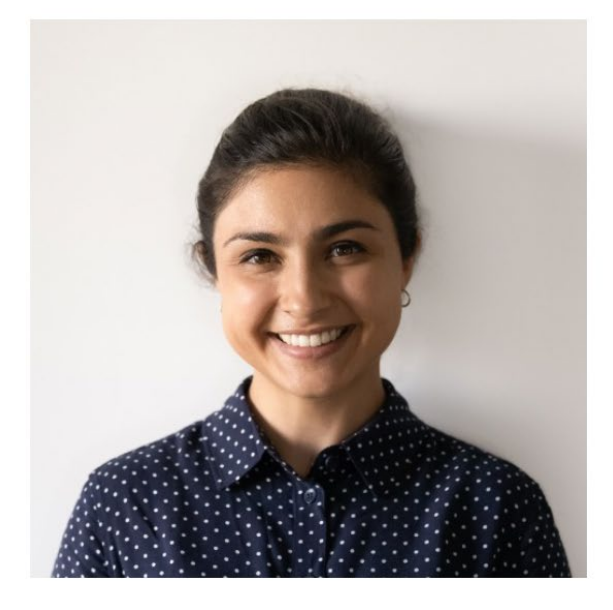

# **Emmu Esimerkki**

## **Nimike FI**

Työnimikkeen kuvaus

### emmu.esimerkki@uef.fi | 050 555 5555

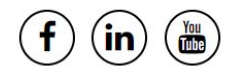

## **Tiivistelmä**

Kerro asiantuntija-alueestasi ytimekkäästi ja yleistajuisesti, jotta myös yliopistoon perehtymätön lukija saa käsityksen, mikä on työtehtäväsi ytimessä. Tiivistelmätekstin enimmäismitta on 1500 merkkiä. Tutkijoiden on tärkeää avata yleisellä tasolla tutkimuskohteitaan ja taustoittaa, mihin laajempaan kokonaisuuteen (esim. tutkimusryhmä, tutkimusyhteisö, yhteiskunnallinen ilmiö) tutkimus liittyy. Opetuksen osalta on syytä avata vastaavalla tavalla opetuksen teemat. Yliopistopalveluiden työntekijöiden on myös tarpeen kertoa lyhyesti työtehtävästään – erityisesti jos samalla tehtävänimikkeellä työskentelee useita henkilöitä.

Lorem ipsum dolor sit amet, consectetur adipiscing elit. Maecenas pretium metus in nisl mattis facilisis. Morbi ut pellentesque justo. Sed iaculis erat ante, vitae mattis lectus tempor non. Donec velit metus, tincidunt euismod mi non, facilisis vulputate mi. Ut porttitor eget enim non gravida. Nunc congue enim at faucibus tristique. Suspendisse potenti. Nulla facilisi.

Sed ut tortor sem. Nullam eget elit viverra, euismod enim nec, lacinia est.

- Curabitur eleifend consequat hendrerit. Phasellus sodales feugiat nibh, congue blandit dui posuere vel. Vivamus laoreet quis risus dignissim placerat. Fusce sagittis tincidunt finibus. In ut orci volutpat est consequat vulputate.
- . Mauris convallis sem at dictum accumsan. In hac habitasse platea dictumst. Interdum et malesuada fames ac ante ipsum primis in faucibus. In faucibus interdum enim at congue.

#### **Tutkimusryhmät ja projektit**

Tähän kenttään tulevat näkyviin ne UEFin tutkimusryhmät ja projektit, joiden jäseneksi sinut on lisätty. Mikäli ryhmiä ja projekteja puuttuu listauksesta, pyydä ryhmän tai projektin sivun ylläpitäjää lisäämään sinut mukaan.

#### **Muokattavat sisältöelementit**

Muokattavien sisältöelementtien avulla voit kertoa tarkemmin esimerkiksi opetustehtävistäsi ja yhteiskunnallisista tehtävistä, jotka tähän asti ovat olleet erillisiä kenttiä. Hyödynnä haitareita, niin saat sivusta tiiviimmän ja helpommin selattavan. Pääset itse vapaasti muokkaamaan näiden elementtien otsikoita, sisältöä ja järjestystä.

• Väitöskirjaa tai muuta henkilökohtaista projektia varten ei tarvitse perustaa omaa Connect-sivua, vaan voit kuvata tutkimuksen omalla Connect-sivullasi. Alla olevassa esimerkissä on käytetty Tekstija Haitari-elementtejä.

## Väitöskirjani aihe

Lorem ipsum dolor sit amet, consectetur adipiscing elit. Nam tristique blandit leo, et rutrum urna gravida eu. Sed ut velit a enim volutpat pretium ut vel justo. Nulla in magna accumsan, pretium sem non, sagittis leo. Sed sodales semper lacus ac sagittis. Nam nulla neque, fringilla quis mi quis, faucibus venenatis neque. Sed semper sapien congue tellus sodales, fringilla ultricies massa commodo. Aliquam fringilla molestie ex in semper. Cras eget lorem nec magna ullamcorper tempus.

- Tutkimusaiheesta tarkemmin  $\sum$
- Tutkimusmenetelmät
- $\triangleright$  Tutkimusta rahoittaa
- Opetustehtävät ja yhteiskunnalliset tehtävät. Kuvaa mm. opetukseen liittyviä tehtäviä ja siihen liittyvää asiantuntemusta tai rooliasi opetukseen liittyvissä työryhmissä. Voit lisätä tiedostoja muokattavien sisältöelementtien teksti- tai haitariosioihin. Tiedostojen lisääminen tapahtuu hakemalla linkki mediakirjastoon lisätystä tiedostosta [\(tarkemmat ohjeet tiedostojen lisäämiseen](https://studentuef.sharepoint.com/:o:/s/kepa/EqMMPpwYIhVLmcyFHonQ4CIBXteMYXujjPm8OKaT1FRrag?e=U7ln8H)  [Connectin OneNote-muistikirjassa\)](https://studentuef.sharepoint.com/:o:/s/kepa/EqMMPpwYIhVLmcyFHonQ4CIBXteMYXujjPm8OKaT1FRrag?e=U7ln8H). Merkitse tiedoston linkin yhteyteen tiedostomuoto, esim. Pdf tai Word-tiedosto. Huom! Sinun tulee huolehtia, että lisäämäsi tiedostot täyttävät saavutettavuusmääräykset, [lue lisää saavutettavuudesta Heimosta.](https://studentuef.sharepoint.com/sites/heimo_fi/palvelut/esteettomyys-ja-saavutettavuus/Sivut/saavutettavuus-verkkosivuilla.aspx)

#### > Opetustehtävät

#### $\angle$  Yhteiskunnalliset tehtävät

Donec fringilla tristique tellus vel bibendum. Pellentesque habitant morbi tristique senectus et netus et malesuada fames ac turpis egestas. Proin non condimentum risus. Vestibulum gravida congue tortor nec dignissim. Vestibulum ante ipsum primis in faucibus orci luctus et ultrices posuere cubilia curae; Aenean cursus ipsum et lectus dapibus scelerisque. Proin arcu nisl, bibendum ut turpis ac, efficitur efficitur quam.

- o Tiedostoesimerkki (pdf)
- o Tiedostoesimerkki (Power Point -esitys)

#### **Linkit ja tiedostot**

Lisää linkit ja tiedostot tekstilinkkeinä siihen kohtaan, missä linkin tai liitteen sisällöstä puhutaan (esimerkki tiedostoista edellisessä kohdassa). Erillinen kohta linkeille ja tiedostoille on poistunut. Aiemmin lisäämäsi tiedostot löytyvät edelleen mediakirjastosta. Mikäli sinulla on näihin kohtiin lisätty linkkejä tai tiedostoja, siirrä ne toiseen paikkaan. Somelinkit näytetään sivun yläosassa.

#### **Avainsanat**

Avainsanat parantavat Connect-profiilisi näkyvyyttä palvelussa ja verkossa. Niillä kuvaat tutkimuksen ja asiantuntemuksen kohdetta, esimerkiksi tutkimusmenetelmiäsi, tutkimusaiheitasi tai omaa asiantuntijaosaamistasi. Käytä mahdollisimman tarkkoja avainsanoja ja lisää avainsanat profiiliin suomeksi ja englanniksi. Avainsanat erotetaan toisistaan pilkulla. Kirjoita avainsanat pienellä, erisnimet ja lyhenteet (esimerkiksi THL) kuitenkin isolla. Lisää ohjeita avainsanojen määrittelyyn löydä[t Connectin OneNote](https://studentuef.sharepoint.com/:o:/s/kepa/EqMMPpwYIhVLmcyFHonQ4CIBXteMYXujjPm8OKaT1FRrag?e=bFaqRW)[muistikirjasta.](https://studentuef.sharepoint.com/:o:/s/kepa/EqMMPpwYIhVLmcyFHonQ4CIBXteMYXujjPm8OKaT1FRrag?e=bFaqRW)

#### **2. Julkaisut**

Julkaisut-välilehdelle tulee automaattisesti näkyviin kaikki UEF Crisiin lisätyt julkaisut, joissa olet kirjoittajana. **HUOM! Syksyllä 2022 UEF Crisin käyttöönoton viivästymisestä johtuen Connectiin ei saada tuotua uusimpia julkaisutietoja.** Ohjeet väliaikaiseen julkaisujen esittämiseen löydä[t UEF Connectin Heimo](https://studentuef.sharepoint.com/sites/heimo_fi/palvelut/uefconnect/Sivut/etusivu.aspx)[sivulta.](https://studentuef.sharepoint.com/sites/heimo_fi/palvelut/uefconnect/Sivut/etusivu.aspx)

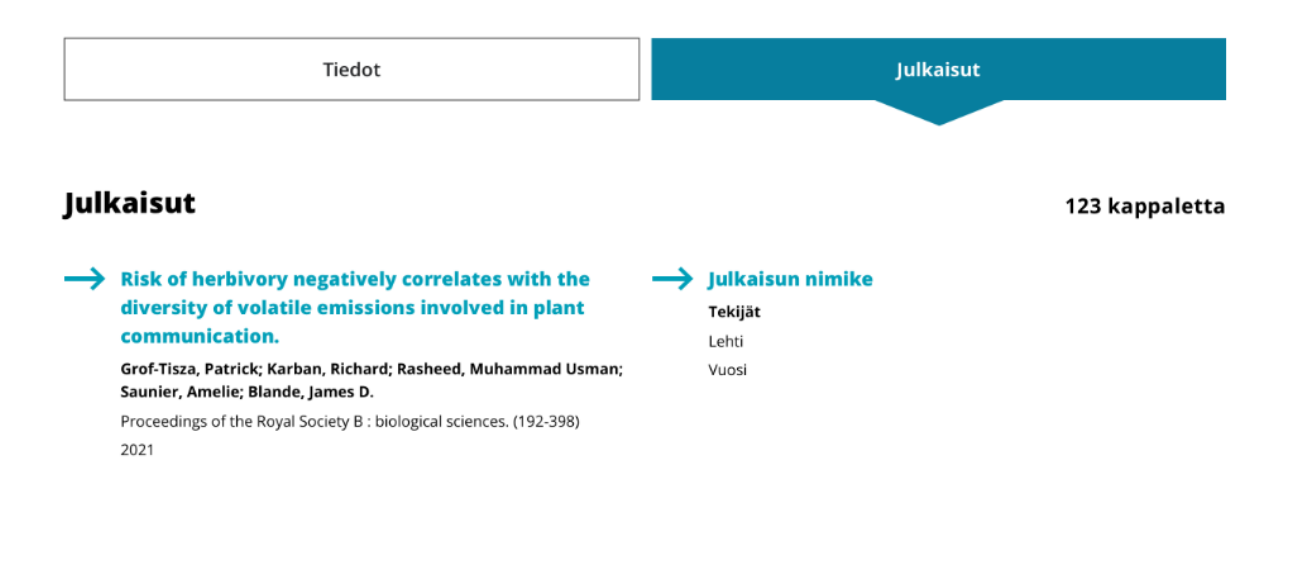